## **Gender Pay Equity Initiative**

## **Pay Equity Reporting Form/Certification Instructions**

- 1. Locate the link to the web form on the Gender Pay Equity Initiative [webpage,](https://www.cabq.gov/gender-pay-equity-initiative) or follow the link here: [Pay Equity Reporting Form Link](https://secure.blueink.com/portal/EOIwpzC2C4rhJCKaERRo6Hak)
- 2. Insert name of Company Representative and email address in their respective spaces, and press submit.

 $\bullet$   $\bullet$ 

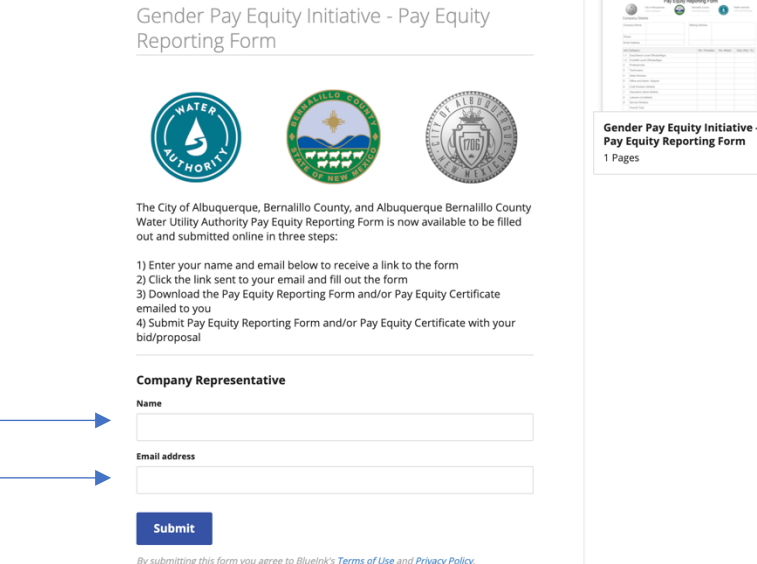

- 3. Check email provided for an email from "The Gender Pay Equity Initiative." a. If you do not receive it after a few minutes, check junk/spam.
- 4. Open that email and press the blue "Review and Sign" option.

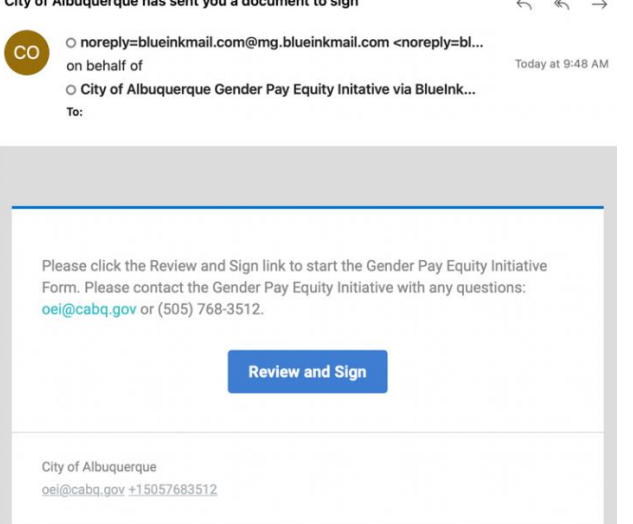

a. This will open a web-browser with the Pay Equity Reporting Form

- 5. Before continuing, you must press "Continue" on the top of the page to agree to BlueInk's Terms of Service and Private Policy.
	- a. Note: There is an option to change the language in the top right corner, if necessary.

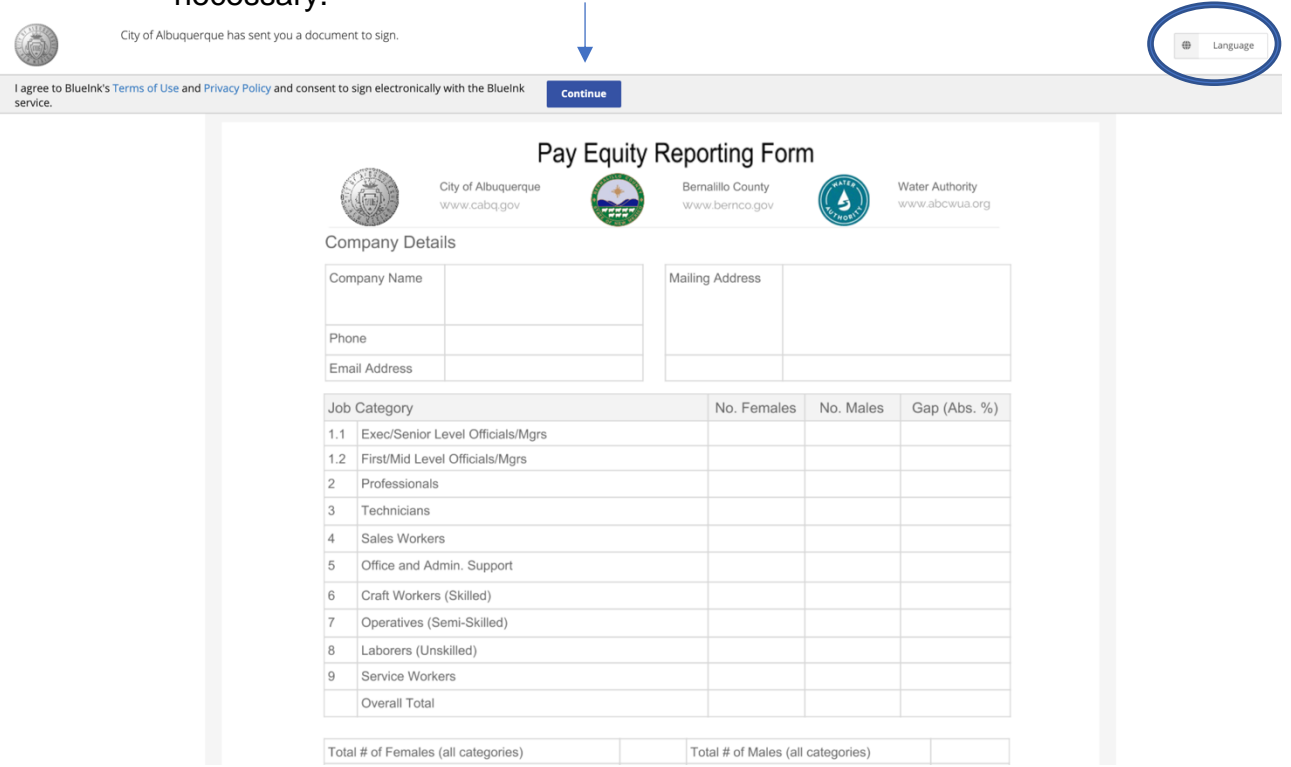

- 6. Provide company name, email, phone, mailing address in the respective spaces when the window opens.
	- a. *Note: this step is not necessary if using the spreadsheet (Step 8b) to bulk upload data. Whatever text is in the spreadsheet will override manually entered information.*

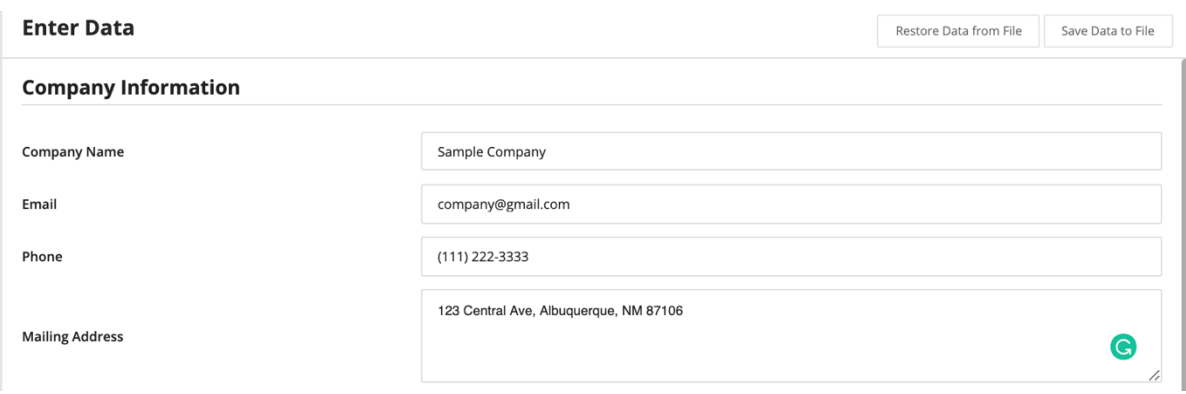

- 7. Select whether or not you have employees working in the state of New Mexico (if you are a sole proprietor, select "no"):
	- a. If yes, select "Yes" from the drop-down menu, and continue onto Step 8.
	- b. If no, select "No- I have no employees working in the state of New Mexico, or I am a sole proprietor, select continue in the bottom right and continue to Step 9.

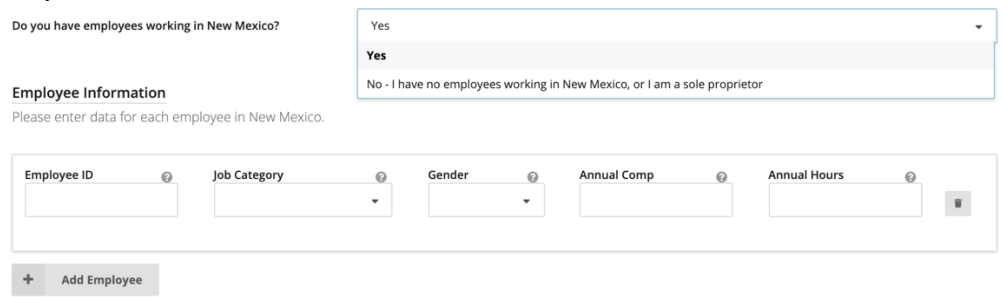

- 8. For uploading employee data, there are two options
	- a. Manual Upload (recommended for relatively few employees):
		- i. In the spaces provided, enter a unique Employee ID, EEO Job Category, Gender, Annual Comp, and Annual Hours for each employee. Hover over the small "?" next to each box or see the definitions and FAQs if you need assistance with these categories.
		- ii. When you are finished entering your employees, select "Continue" in the bottom right and continue to Step 9.

## **Employee Information**

Please enter data for each employee in New Mexico.

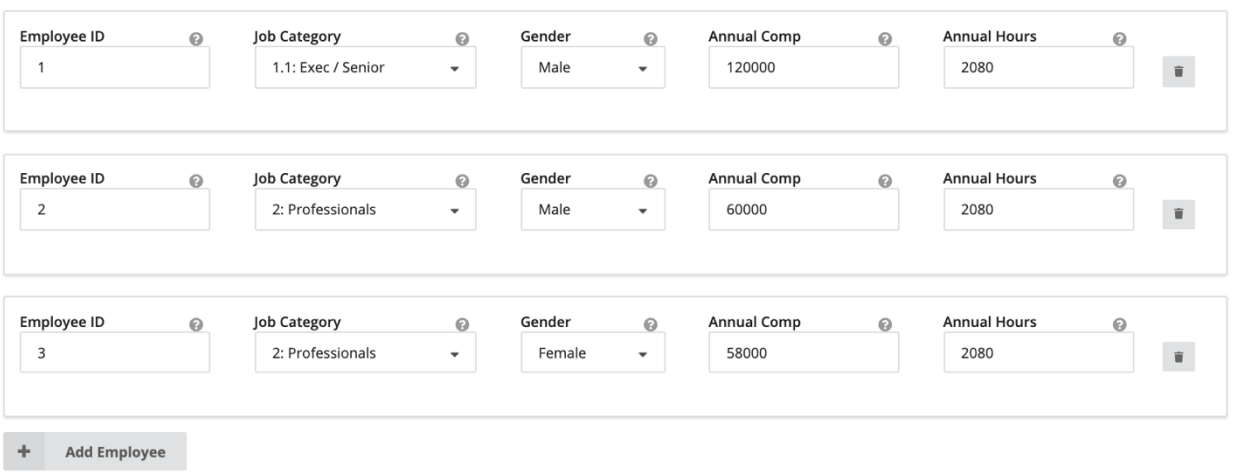

- b. Bulk Upload (Recommended for large companies):
	- i. Download the Employee Data Spreadsheet Template found on the Gender Pay Equity Initiative [webpage.](https://www.cabq.gov/gender-pay-equity-initiative)
- 1. Direct link here: [https://www.cabq.gov/gender-pay-equity](https://www.cabq.gov/gender-pay-equity-initiative/documents/employee-data-spreadsheet-template.csv)[initiative/documents/employee-data-spreadsheet](https://www.cabq.gov/gender-pay-equity-initiative/documents/employee-data-spreadsheet-template.csv)[template.csv](https://www.cabq.gov/gender-pay-equity-initiative/documents/employee-data-spreadsheet-template.csv)
- ii. Follow the instructions on the spreadsheet carefully. Do not delete or alter the text in the instructions. Only enter your company details and employee data in the format of the two sample data points.

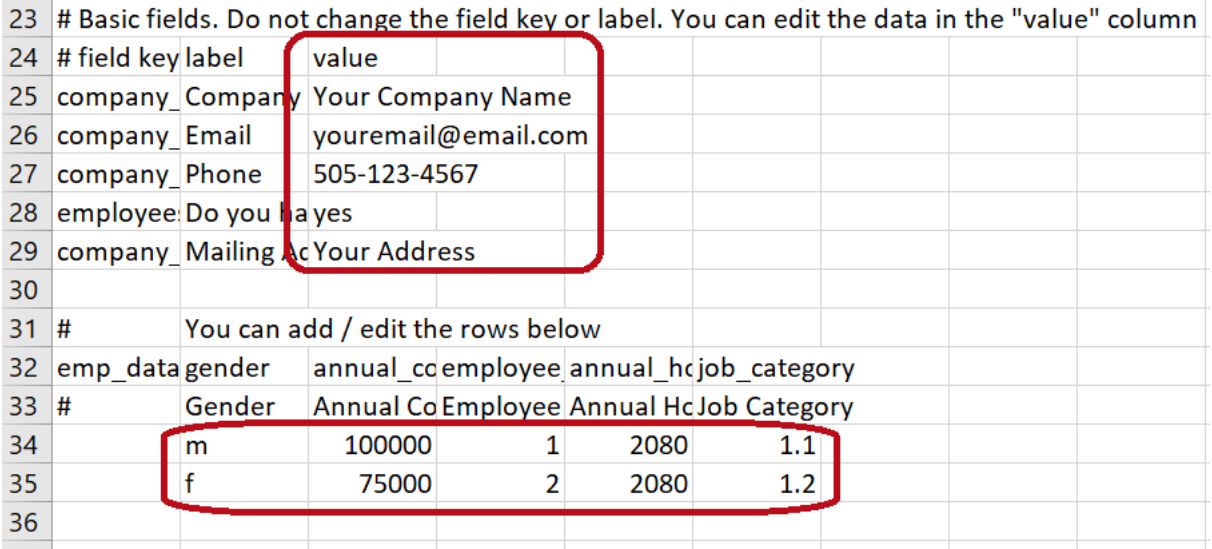

- iii. After entering all employee data, save file as a .CSV somewhere on your computer that is easy to access.
- iv. Return to the webform, select "Restore Data from File" and upload the .CSV file with your employee data.
	- 1. Note: If you do not save the document as a .CSV it will not work.

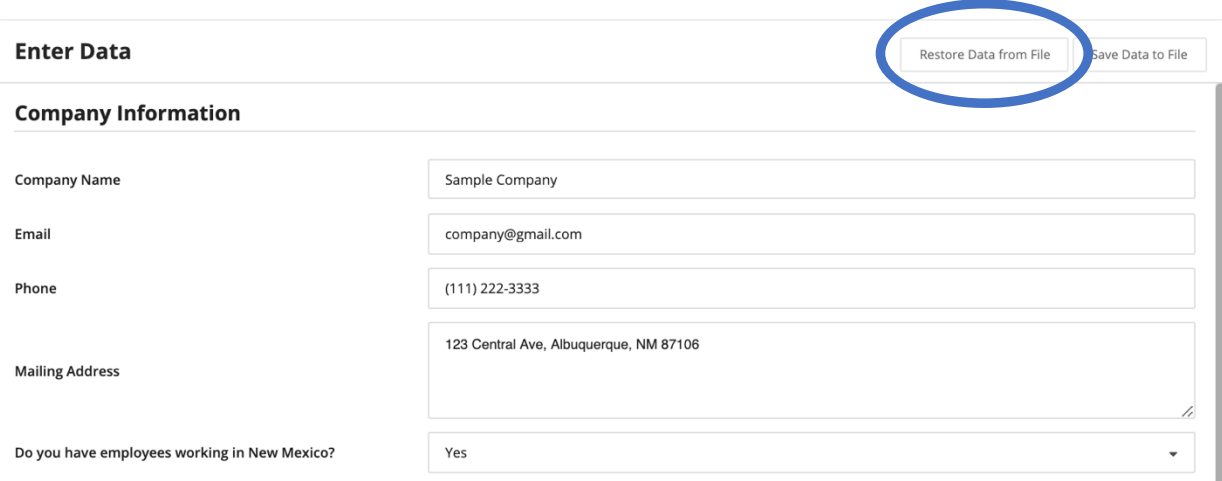

v. This upload should auto-populate all fields in the Company Information and Employee Information sections.

- 9. After selecting no employees in New Mexico or entering all employee data, select "Continue."
	- a. If the button does not work try the following troubleshooting strategies:
		- i. Ensure all fields are filled out
		- ii. Ensure there are no special symbols such as dollar signs or commas
		- iii. Ensure all numbers are rounded
		- iv. If all data is correct, try switching to a different browser. Google Chrome and Safari work better than Internet Explorer.
- 10. The screen will now show your Pay Equity Reporting Form. Scroll to the bottom and fill in "Name and Title" and your Signature.
	- a. Note: there are options to type a signature or sign using the cursor.

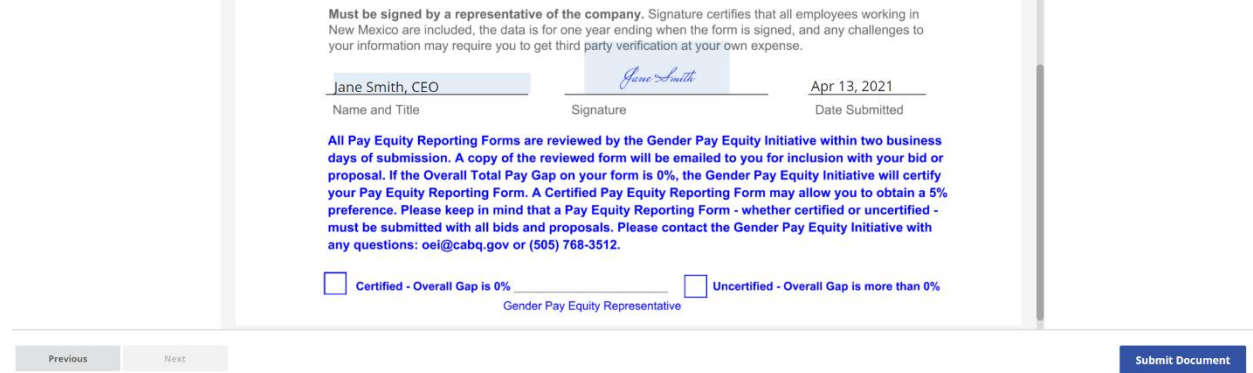

11. When you have finished signing, click "Submit Document." Your screen should display this message:

You have successfully submitted your document(s)

You will be sent the signed document(s) when all parties finish signing

- 12. Another email will be sent to you with a link to download the .pdf. You must submit this document with your bid/proposal.
- 13. If you have any questions, please contact the individual identified in the applicable agency's solicitation documents.